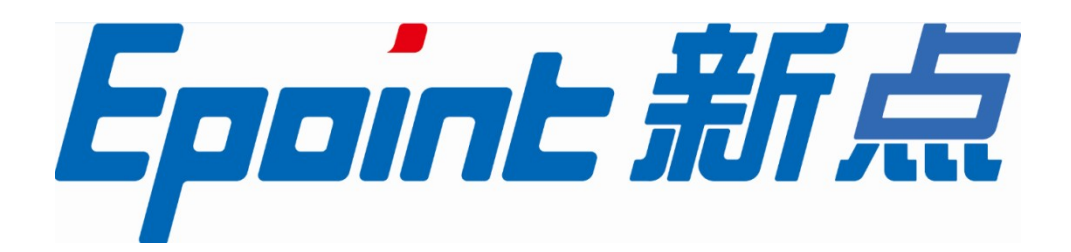

### 国泰新点软件股份有限公司

电话: 0512-58188000 传真: 0512-58132373

地址:江苏张家港市高新区 网站: http://www.epoint.com.cn

# 新点标证通 3.1

操作手册

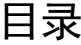

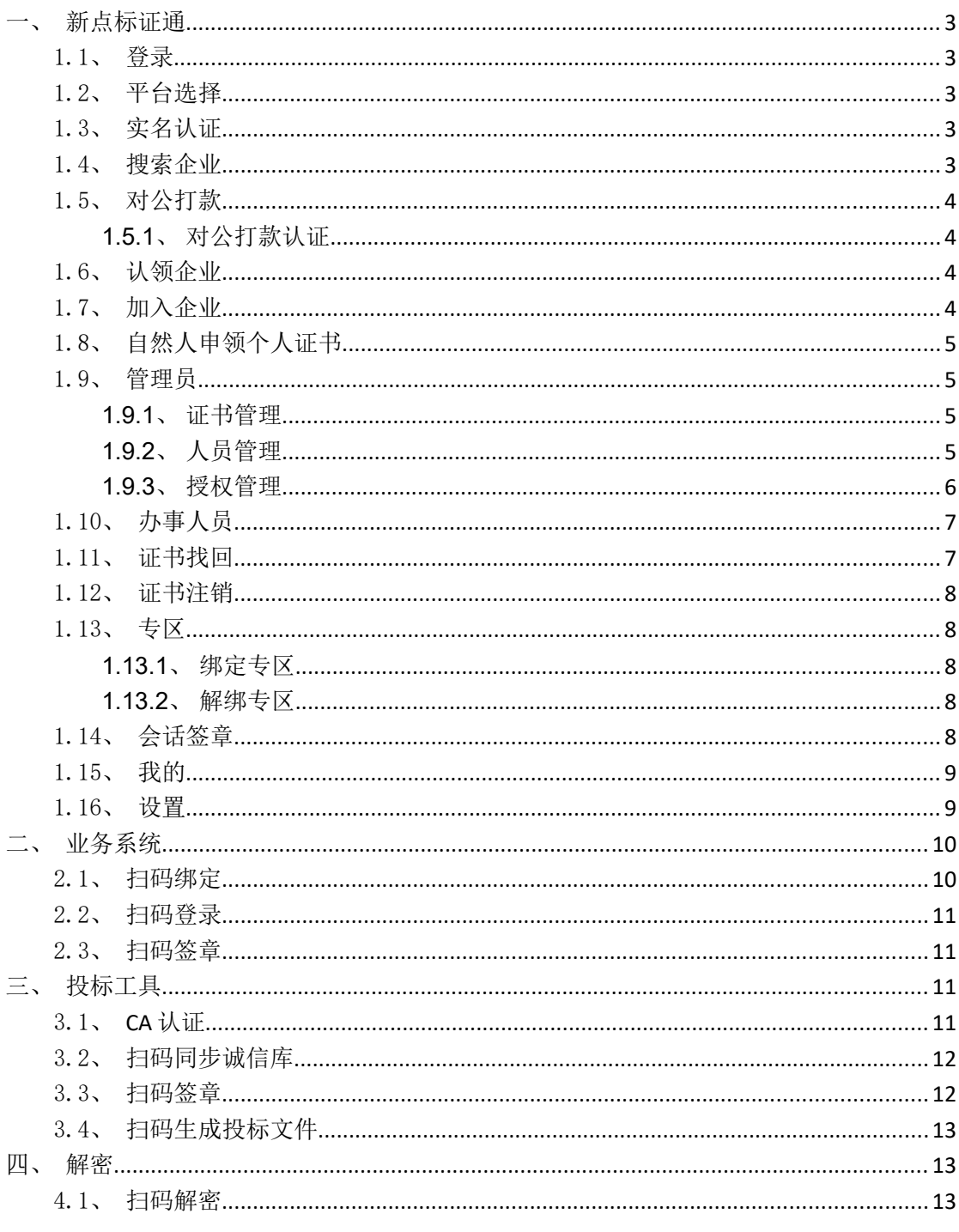

# 一、新点标证通

## 一.1、登录

初次使用新点标证通的用户输入手机号,获取验证码后登录成功即可完成注册,注册 成功后可设置密码,设置成功后可选择账号密码登录或微信登录

### 一.2、平台选择

新点标证通 APP 顶部可自动获取并展示距离最近的交易平台,若想切换成别的交易平 台,点击【切换】按钮,跳转至交易平台选择页面,可手动选择平台。 请确保手机已开启定位功能,也允许新点标证通 **APP** 获取位置信息。

## 一.3、实名认证

首次登录的账号都需要进行实名认证,认证成功才可进行后续操作,认证方式有三种, 分别为【中金认证】、【支付宝认证】与【银行卡四要素认证】。

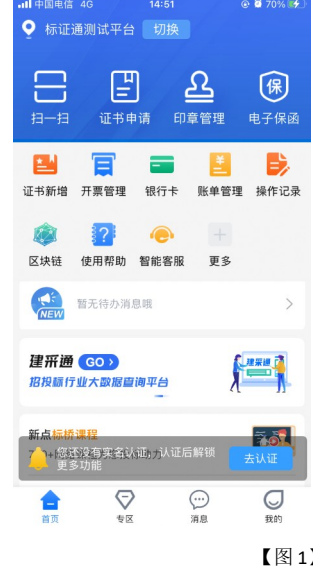

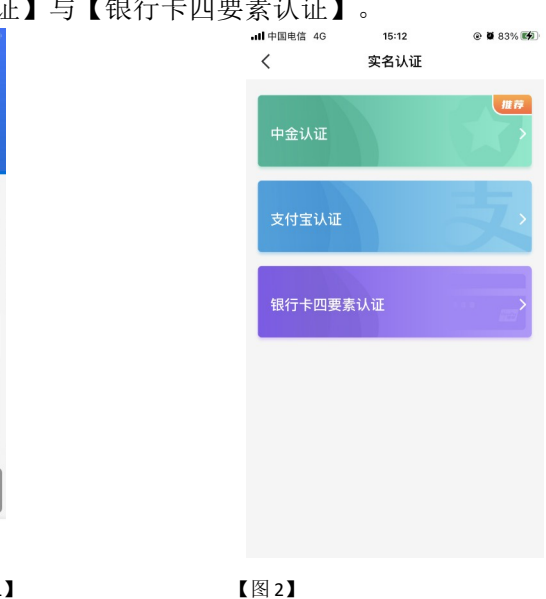

### 一.4、搜索企业

实名认证成功后,点击【立即申请证书】,弹出弹窗,选择【申请企业证书】,进入搜索 企业页面。

输入尚未注册过新点标证通的企业信息后,点击【查询】,可在跳转页面选择对公打款 或认领企业,分别详见 1.5 对公打款、1.6 认领企业。

输入已经注册过新点标证通的企业信息后,点击【查询】,可在跳转页面选择对公打款 或加入企业操作,分别详见 1.5 认领企业、1.7 加入企业。

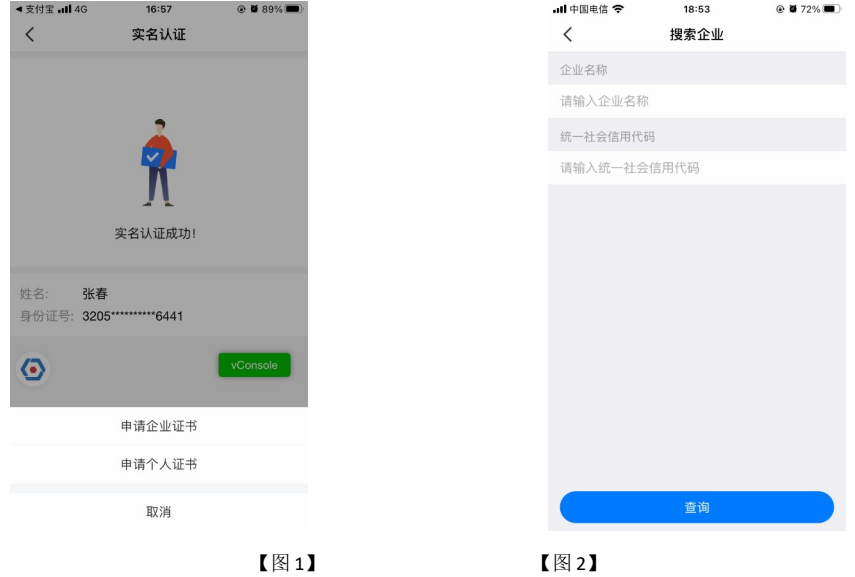

### 一.5、对公打款

企业进行对公打款认证成功后,无需购买证书即可认证一家尚未注册过"新点标证 通"的企业,您将成为管理员。后续购买证书即可对办事人员进行管理和授权,每个企业 只有一个管理员。若企业已有管理员,进行对公打款认证成功可成为该企业的办事人员。

### 一**.5.1**、对公打款认证

搜索完企业后选择【对公打款】,填写对公打款账户后六位数字,并使用填写的对公账 户向新点标证通银行对公账户汇入页面中约定的金额后,再勾选我知晓并同意的内容,即 可申请成功。

待审核通过后,即可成为该企业的管理员或办事人员。若对公打款认证成功的管理员 要对办事人员进行管理和授权,可进行认领企业操作购买证书。

### 一.6、认领企业

输入尚未注册过新点标证通的企业信息后搜索企业,选择【认领企业】,进行认领企业 操作,填写完信息,提交申请至 CA 审核。

CA 端审核通过后,用户会收到消息,支付并下载证书即可成为该企业的管理员。

### 一.7、加入企业

输入已经注册过新点标证通的企业信息后搜索企业,选择【加入企业】,可申请加入已 经被认领的企业,等待管理员与 CA 端审核,通过后收到消息,下载证书可成为该企业的办 事人员。

### 一.8、自然人申领个人证书

实名成功后,点击【立即申请证书】,选择【申请个人证书】,进入个人证书申领页面, 按照步骤完成申领个人证书操作。

### 一.9、管理员

管理员可点击首页应用栏中的【授权管理】为企业人员新增企业证书;点击【人员管理】 进行新增人员、删除人员、变更企业信息、转授管理员;点击【印章管理】可新增、编辑印章。

### 一**.9.1**、证书管理

点击【首页】中的【证书管理】,跳转至证书管理页面,点击右上角的【+】,选择【企业 证书】,可新增企业证书。选择【个人证书】,可进行新增个人证书的操作。

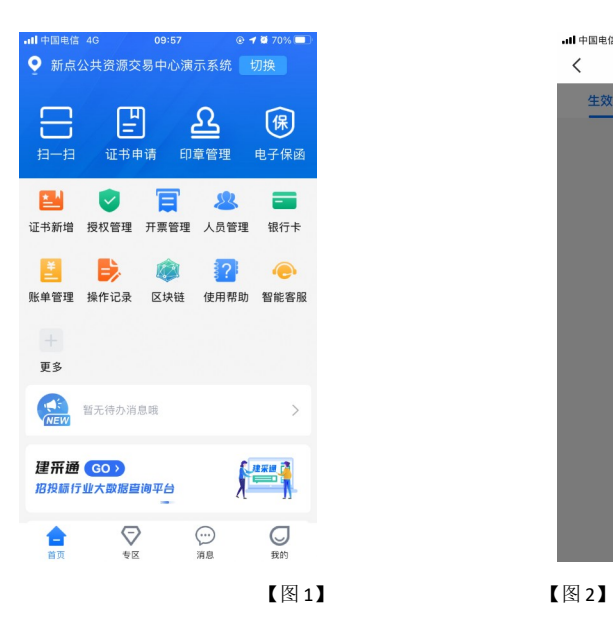

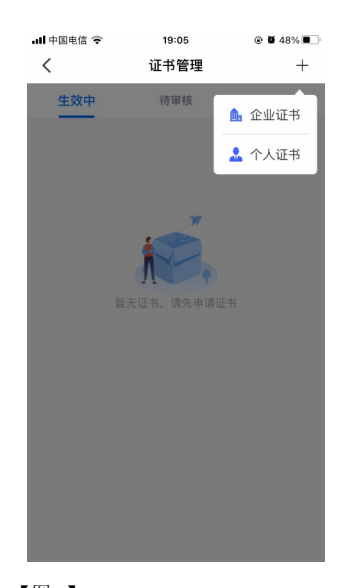

选择证书管理-生效中列表页内即将过期的证书, 跳转至证书详情页, 点击【续期】, 可 对即将过期的证书进行续期操作;

选择证书管理-已失效证书列表中的企业证书,跳转至证书详情页,点击【重新申请】, 可重新申请过期的企业证书。

### 一**.9.2**、人员管理

### 一**.9.2.1**、变更企业信息

点击首页应用栏中的【人员管理】,跳转至人员管理页面。点击页面顶部的企业名称, 跳转至企业信息展示页面,点击【变更企业信息】,可进行变更企业信息的操作。 (注:**CA** 证书一经变更,不能恢复,无法解密原有文件!)

### 一**.9.2.2**、转授管理员

点击首页应用栏中的【人员管理】,跳转至人员管理页面,点击办事人员姓名,跳转至 人员信息页面,点击【转授管理员】,可进行转授管理员操作。

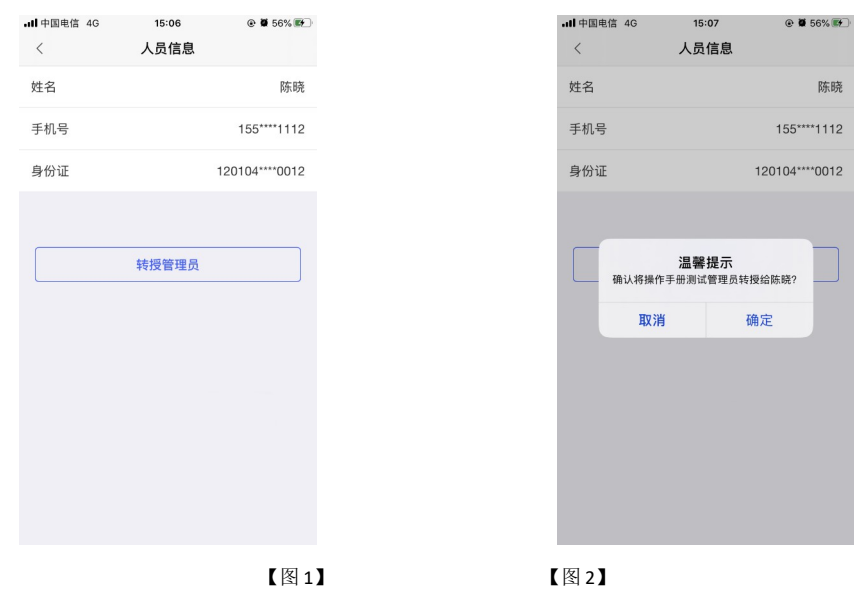

### 一**.9.3**、授权管理

点击首页应用栏中的【授权管理】,跳转至授权管理页面,点击右上角的【+】,可为企 业人员新增授权证书。

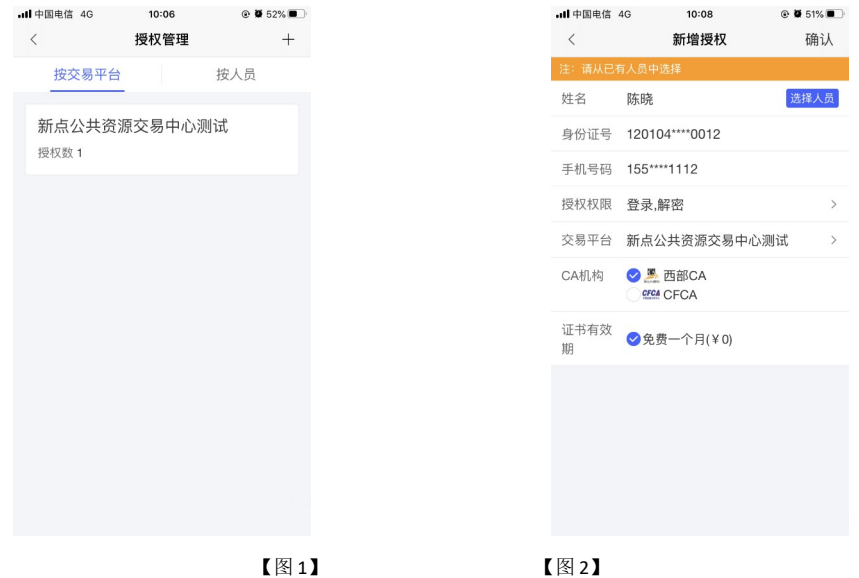

选择【按交易平台】,点击平台进入授权详情页面,在历史授权记录中,点击【 ■ 】,可 以删除已有的授权;选择【按人员】,选择相关人员进入授权详情页面,在历史授权记录中, 点击【 ■ 】,可以删除己有的授权。

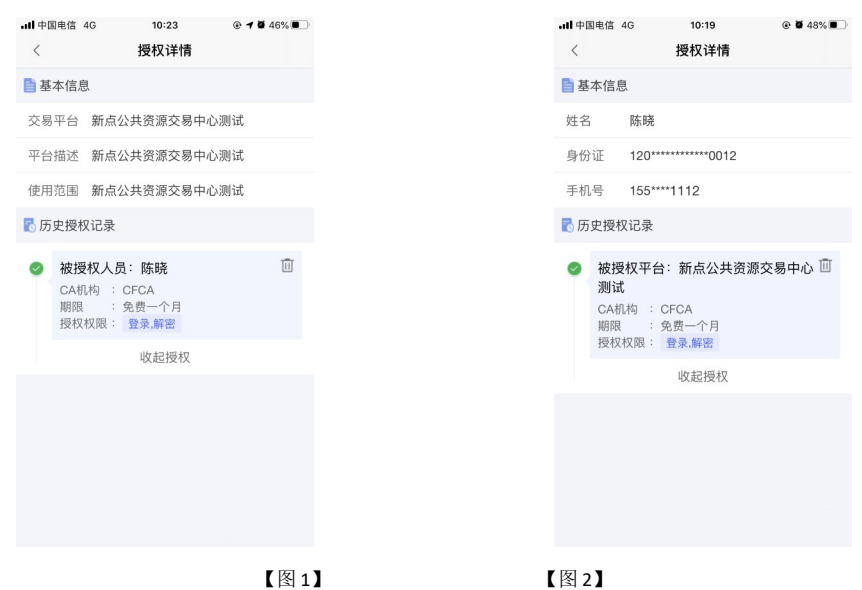

## 一.10、办事人员

自然人通过加入企业或被企业管理员邀请加入后,可成为办事人员,办事人员新增证 书的操作可参照管理员。

## 一.11、证书找回

当用户更换新手机或格式化手机后,想使用原证书时需要找回证书。

### (注:仅卸载 **APP** 不会造成证书的丢失)

当账号有可找回的证书时,登录账号后会弹窗提示'系统检测到您有未找回证书,是 否前往找回',点击【找回证书】;或点击【首页】快捷键中的【证书申请】按钮或应用栏中的 【证书新增】按钮,跳转至证书管理页面,点击【检测到您有可以找回的证书,可点击此处 进行证书找回】。进行找回证书操作。

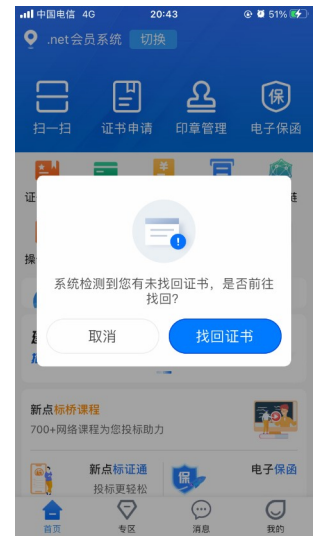

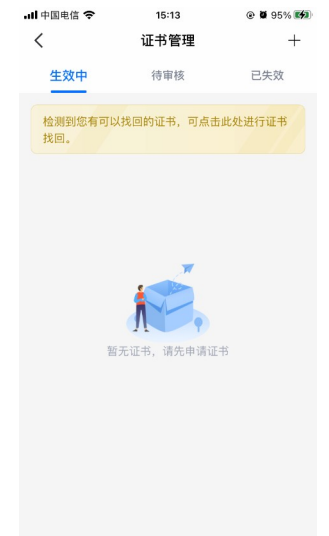

### 一.12、证书注销

点击【首页】中的【证书管理】,跳转至证书管理页面,点击生效中证书右上角的【...】按 钮, 弹出【证书注销】悬浮框, 见【图1】, 点击【证书注销】, 弹出弹窗提示"CA 证书一经注 销,不能恢复,无法解密原有文件,请确认是否注销此证书?"。

点击【确定】,弹出证书密码输入框,填写正确的证书密码,即可注销成功。 (注:注销证书不退还相关费用)

### 一.13、专区

### 一**.13.1**、绑定专区

当前账号有企业证书时,可点击【专区】按钮,跳转至专区绑定页面, 选择需要绑定的 平台,进行绑定专区操作。当业务系统中存在与此账号单位名称与统一社会信用代码一致 的单位时,可直接扫码登录上业务系统。

### 一**.13.2**、解绑专区

在专区页面,选择需要解绑的专区,左滑后出现【解绑】按钮,点击【解绑】,即可进行 解绑专区操作。

### 一.14、会话签章

点击【开始扫码】进行签章操作,勾选上'建立会话(自动接收扫码请求,无需重复扫 码)',点击【确认】,即可进入会话签章页面,在 PC 端点击签章, APP 端勾选上'自动确 认',再次在 PC 端点击签章, APP 端无需任何操作, 即可在 PC 端进行签章。

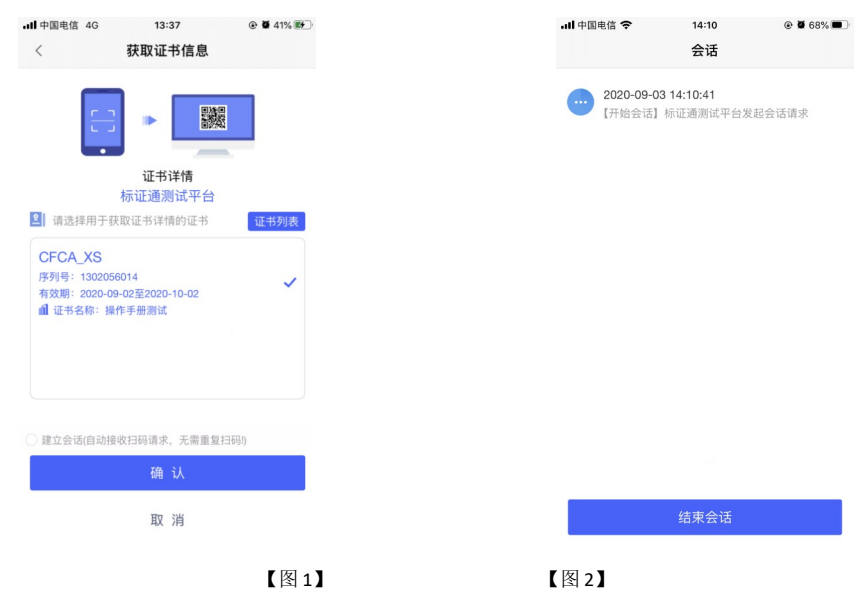

## 一.15、我的

点击【我的】,跳转至我的页面,页面展示用户姓名、身份与企业名称,左上角为【设 置】按钮;页面下方展示我的证书、我的印章、银行卡管理、账单管理、开票管理、使用帮助、 只能客服、电话咨询、我的反馈按钮。

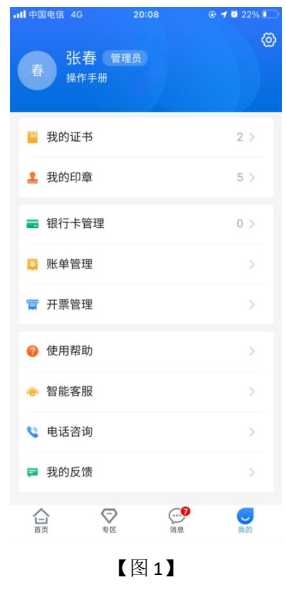

### 一.16、设置

点击我的页面右上角的设置按钮,跳转至设置页面,可进行更换手机号、修改登录密 码、修改证书密码、删除缓存等操作。

| .dl 中国电信 4G<br>L | 14:36<br>设置 | <b>企業73% ■集</b> |
|------------------|-------------|-----------------|
| 更换手机号            |             | $\mathcal{P}$   |
| 修改登录密码           |             | $\mathcal{P}$   |
| 忘记证书密码           |             | $\mathcal{E}$   |
| 账号与安全            |             | $\mathcal{P}$   |
| 删除缓存             |             | $\mathcal{E}$   |
| 关于我们             |             | $\mathcal{P}$   |
|                  | 退出登录        |                 |
|                  |             |                 |

【图 1】

# 二、业务系统

## 二.1、扫码绑定

当业务系统中已有相关单位,用户使用标证通认领企业时需注意,企业信息需与业务 系统中保持一致,【企业名称与统一社会信用码必须与业务系统保持一致】,如【图1】所示, 成功认领企业并下载企业证书的管理员,可登录业务系统,进行扫码绑定。

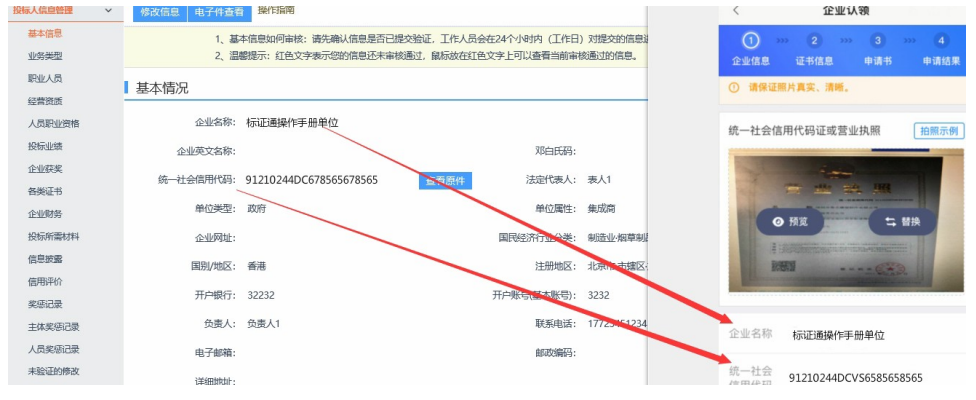

【图 1】

用账号密码登录业务系统后,点击右上角的【扫码绑定证书】后,弹出弹窗,选择【绑 定标证通证书】;

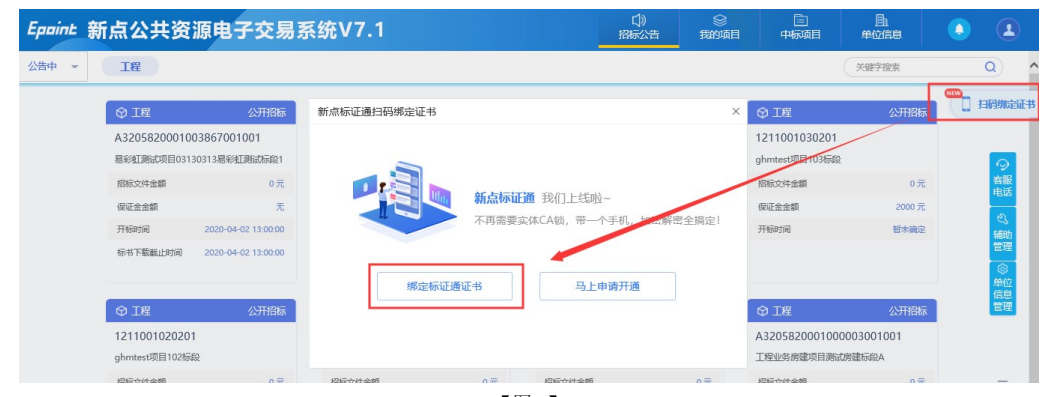

【图 2】

接上步, 跳转至【图3】, 点击新点标证通 APP 首页中的【开始扫码】, 即可绑定证书。

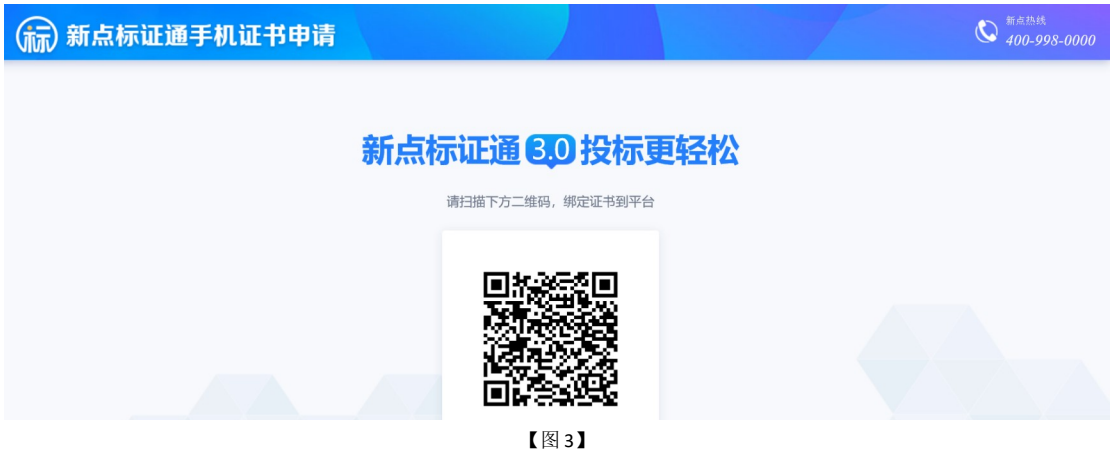

接上步,绑定成功后,可使用新点标证通进行扫码登录、签章以及生成文件。

## 二.2、扫码登录

绑定成功的用户可打开交易系统网址,点击右上角图标展开显示二维码,点击新点标 证通 APP 首页中的【开始扫码】, 扫描二维码后, 输入 PIN 码后, 可正常登录交易系统。 Eppint 新点公共资源电子交易系统V7.1

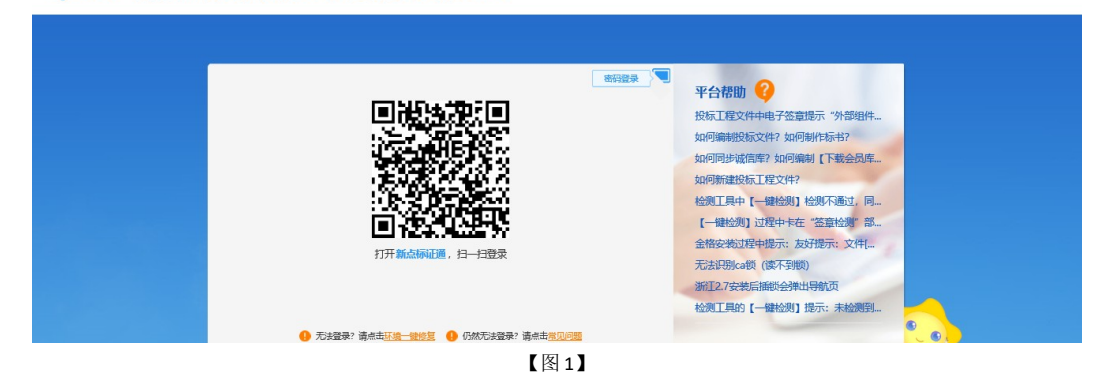

二.3、扫码签章

证书只需选择【手机扫码签章】签章方式,进行扫码签章。

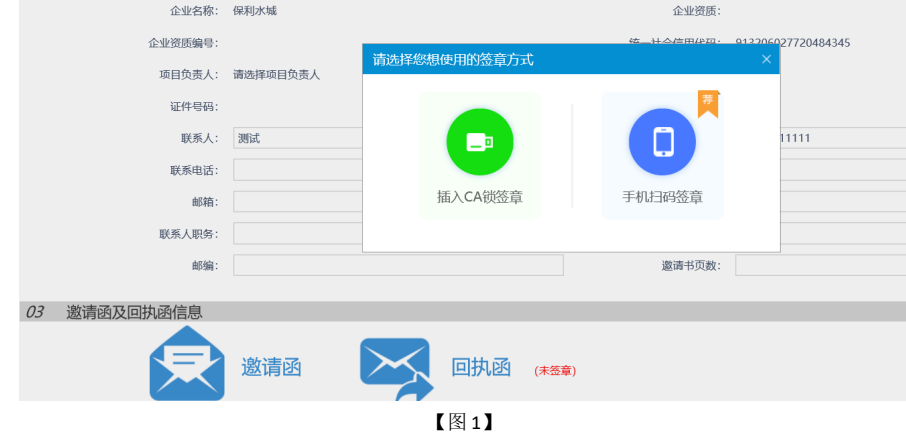

# 三、投标工具

## 三.1、**CA** 认证

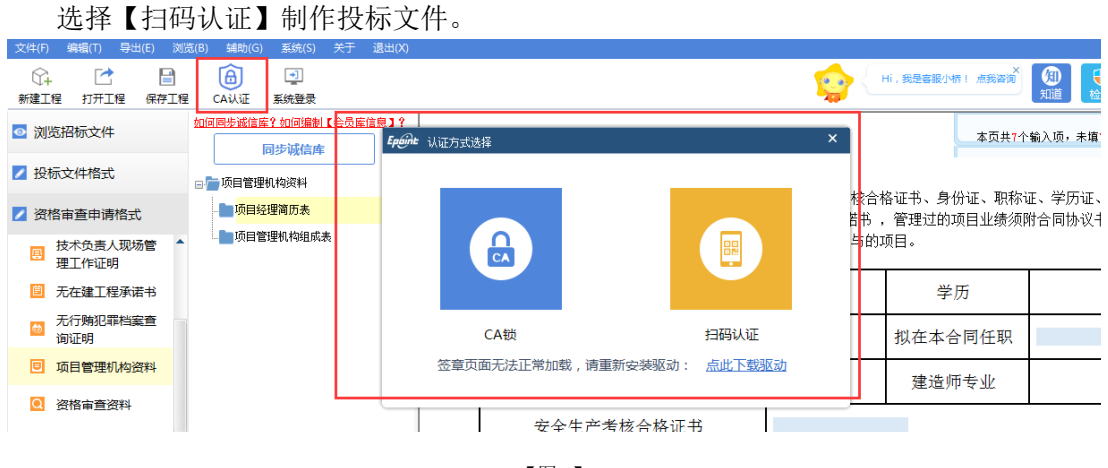

【图 1】

## 三.2、扫码同步诚信库

选择【扫码认证】,同步诚信库。

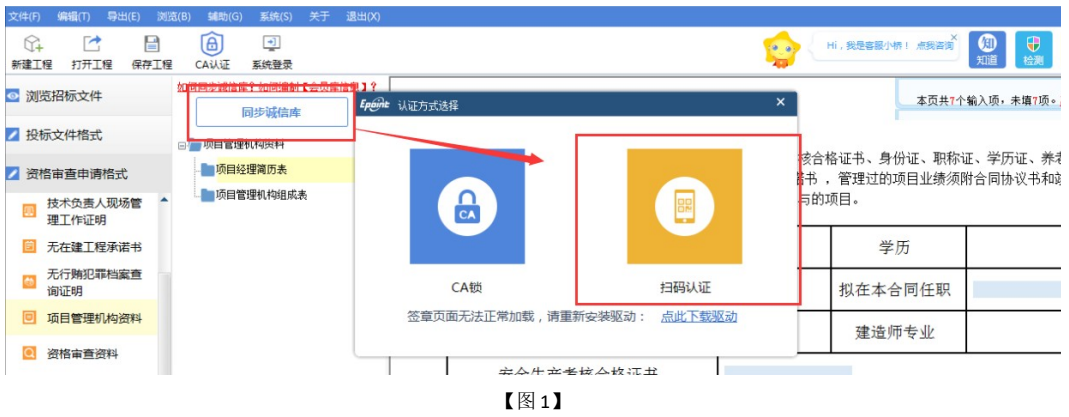

## 三.3、扫码签章

接上步,点击【标书签章】,选择签章节点进行签章,会弹出二维码,使用新点标证通 进行扫码签章。

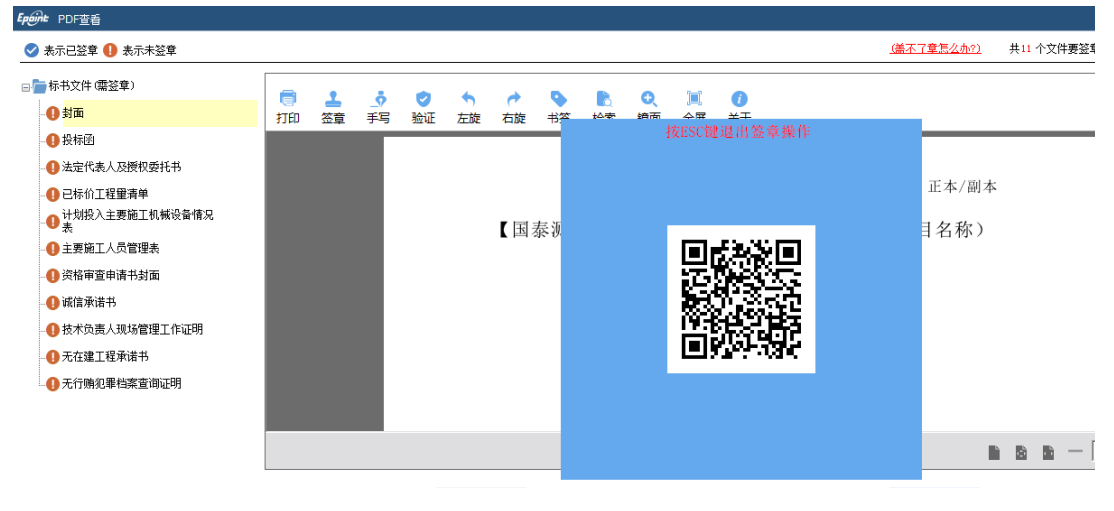

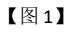

### 三.4、扫码生成投标文件

接上步,点击【生成标书】,用新点标证通进行扫码生成投标文件。

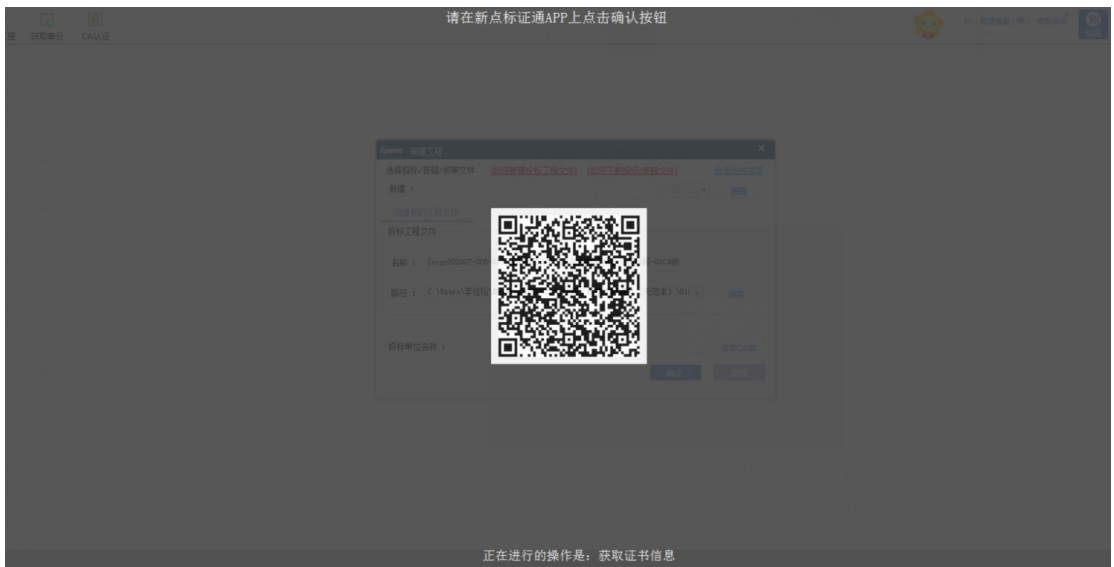

【图 1】

# 四、解密

## 四.1、扫码解密

项目开标时,采用新点标证通加密的投标文件,投标人可以在开标大厅或评标系统使

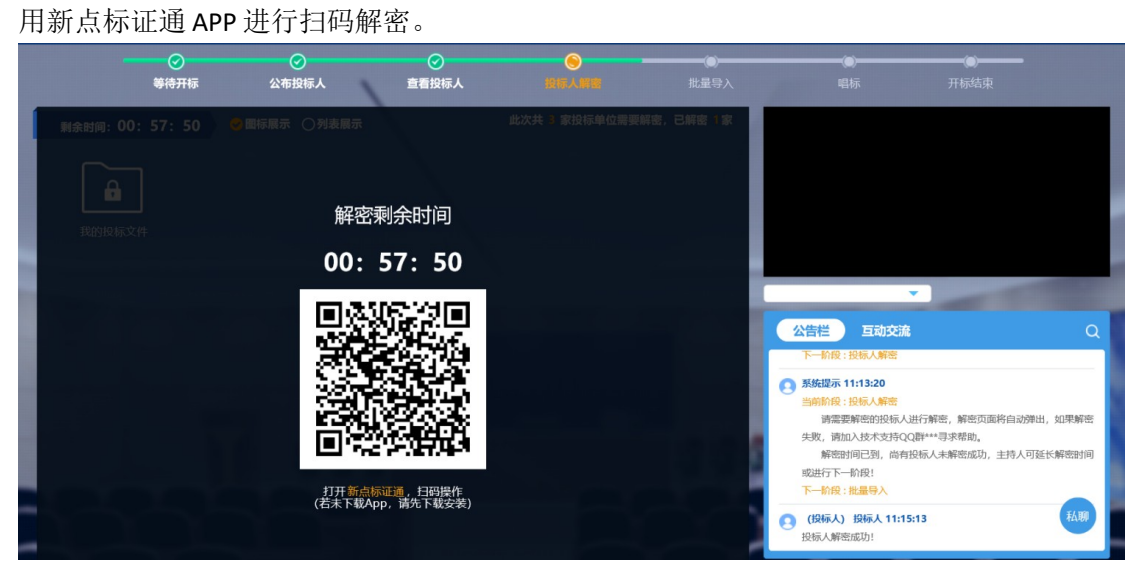

【图 1】

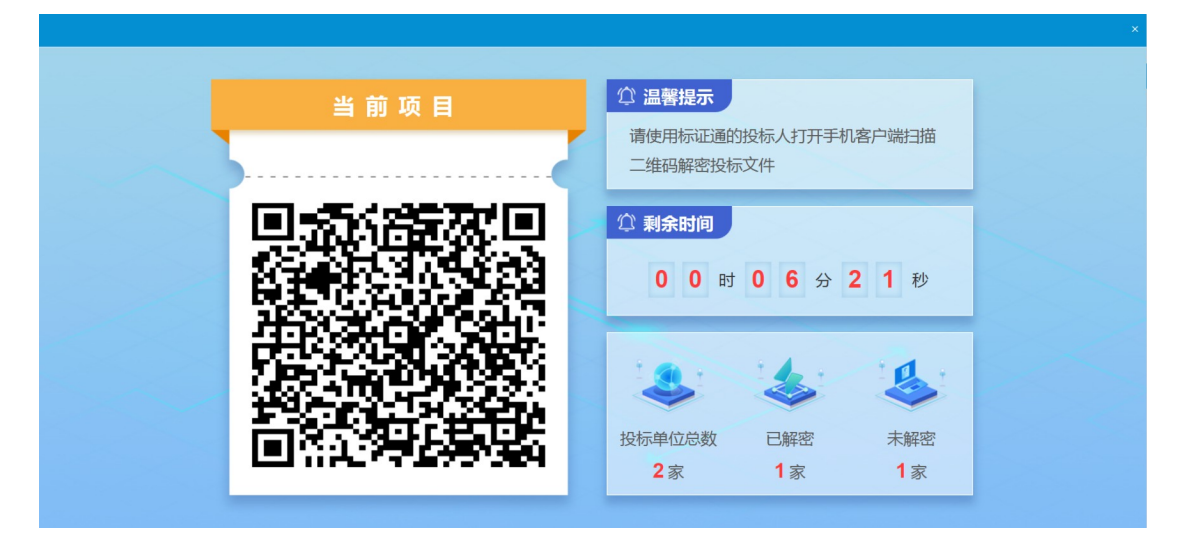

【图 2】